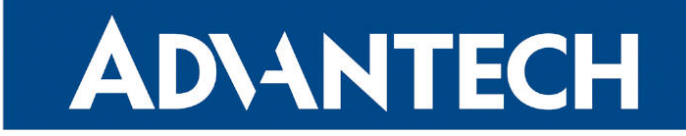

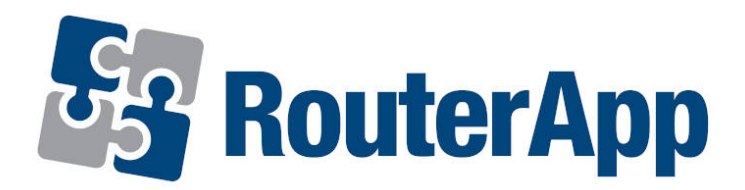

## TCP SYN Keep-Alive

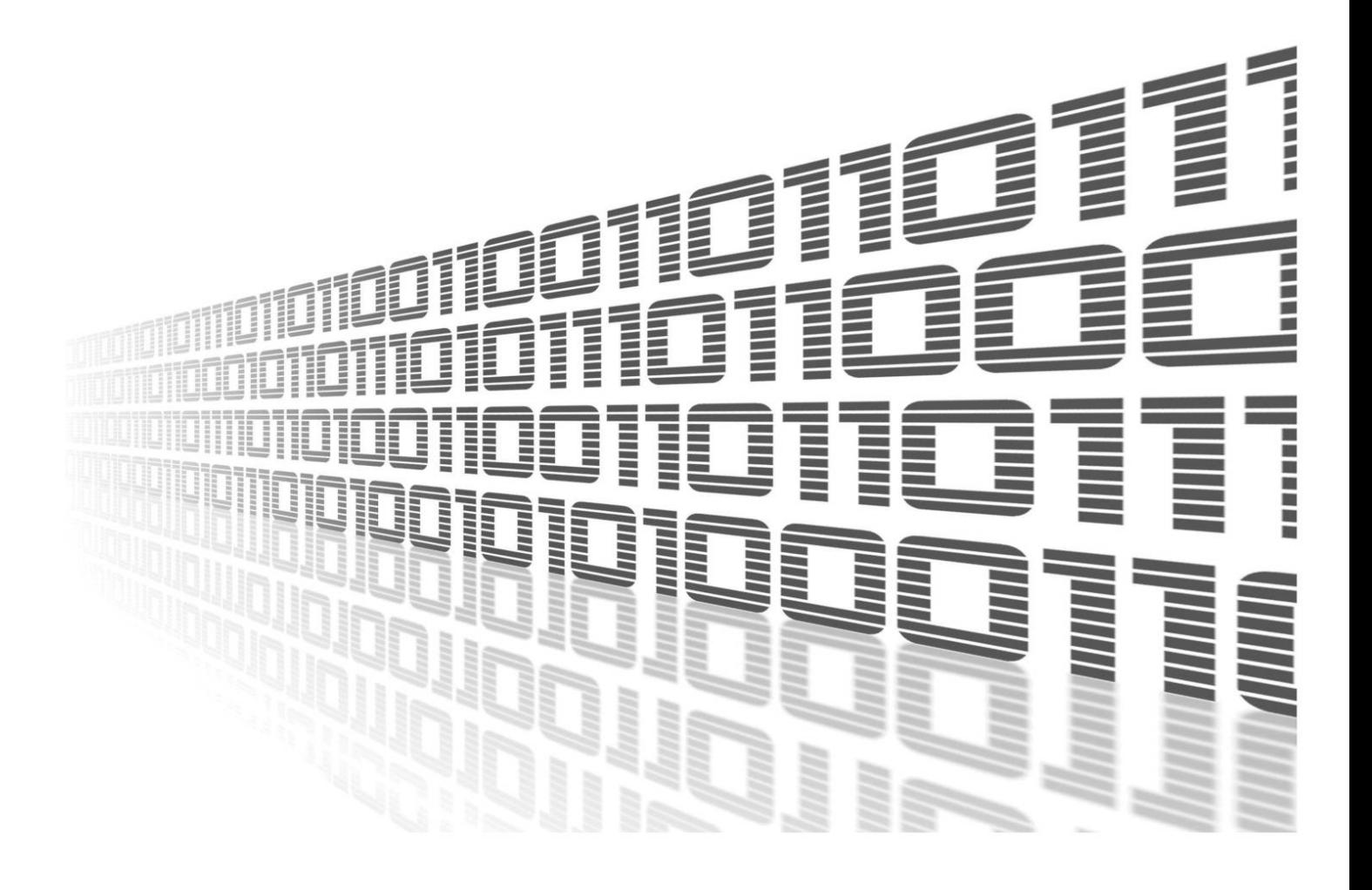

Advantech Czech s.r.o., Sokolska 71, 562 04 Usti nad Orlici, Czech Republic Document No. APP-0068-EN, revision from 24th October, 2023.

© 2023 Advantech Czech s.r.o. No part of this publication may be reproduced or transmitted in any form or by any means, electronic or mechanical, including photography, recording, or any information storage and retrieval system without written consent. Information in this manual is subject to change without notice, and it does not represent a commitment on the part of Advantech.

Advantech Czech s.r.o. shall not be liable for incidental or consequential damages resulting from the furnishing, performance, or use of this manual.

All brand names used in this manual are the registered trademarks of their respective owners. The use of trademarks or other designations in this publication is for reference purposes only and does not constitute an endorsement by the trademark holder.

### Used symbols

Danger – Information regarding user safety or potential damage to the router.  $\bigwedge$ 

Attention – Problems that can arise in specific situations.  $\blacksquare$ 

Information – Useful tips or information of special interest.  $\overline{u}$ 

Example – Example of function, command or script.

### **Contents**

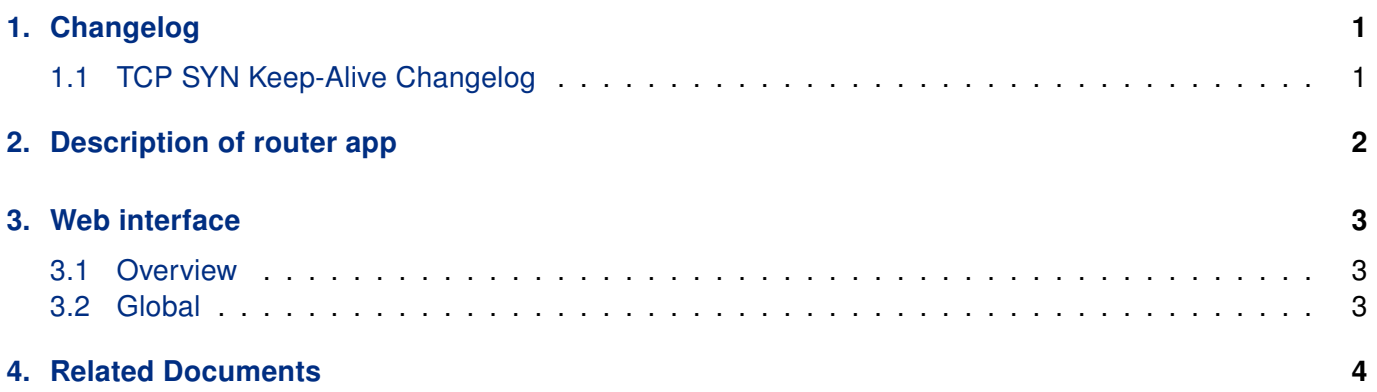

## List of Figures

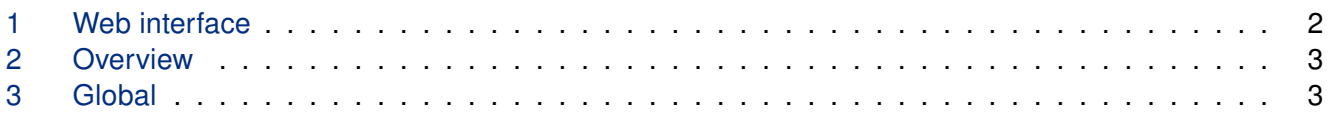

### List of Tables

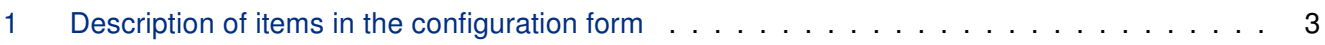

# <span id="page-4-0"></span>1. Changelog

### <span id="page-4-1"></span>1.1 TCP SYN Keep-Alive Changelog

#### v1.0.1 (2012-11-22)

• First release.

#### v1.1.0 (2017-03-21)

• Recompiled with new SDK.

#### v1.2.0 (2020-10-01)

• Updated CSS and HTML code to match firmware 6.2.0+.

## <span id="page-5-0"></span>2. Description of router app

Router app TCP SYN Keep-Alive is not contained in the standard router firmware. Uploading of this router app is described in the Configuration manual (see Chapter [Related Documents\)](#page-7-0).

Using this module it is possible to check the functionality of the TCP connection with a defined IP address (on a specified TCP port). Establishing of the connection is carried out regularly at a specified interval. Failed attempts to establish a TCP connection are logged and at the moment when the preset limit is exceeded WAN connection is restarted.

For configuration TCP SYN Keep-Alive router app is available web interface, which is invoked by pressing the module name on the Router apps page of the router web interface. The left part of the web interface contains the menu with pages for monitoring (Status), configuration (Configuration) and customization (Customization) of the module. Customization block contains only the Return item, which switches this web interface to the interface of the Conel router.

#### <span id="page-5-1"></span>**TCP SYN Keep-Alive**

 $\mathbf{T}$ 

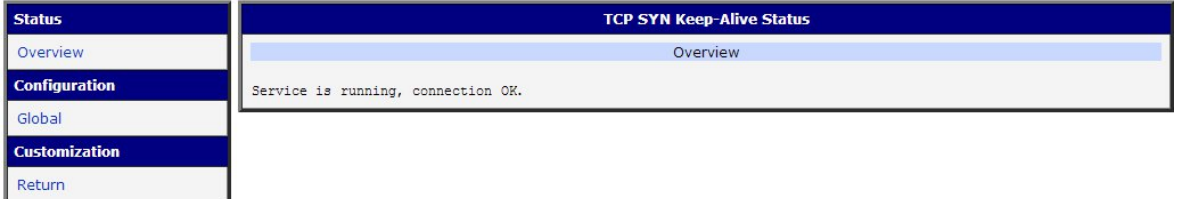

Figure 1: Web interface

# <span id="page-6-0"></span>3. Web interface

### <span id="page-6-1"></span>3.1 Overview

<span id="page-6-3"></span>In the section with pages for monitoring the status of the router (Status) is available only Overview item which displays information about the activities of this router app.

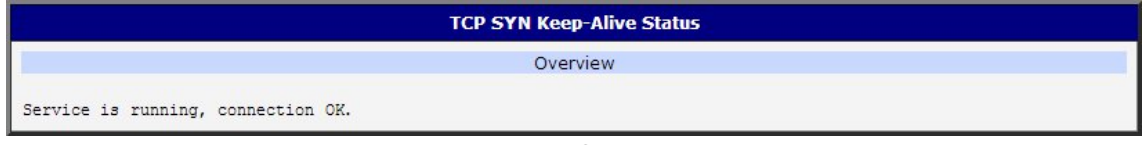

Figure 2: Overview

### <span id="page-6-2"></span>3.2 Global

The actual configuration of TCP SYN Keep-Alive router app is performed via the form named Global. The first item in the form – Enable TCP SYN Keep-Alive service – is used to activate this router app. Then it is necessary to define the following items:

<span id="page-6-5"></span>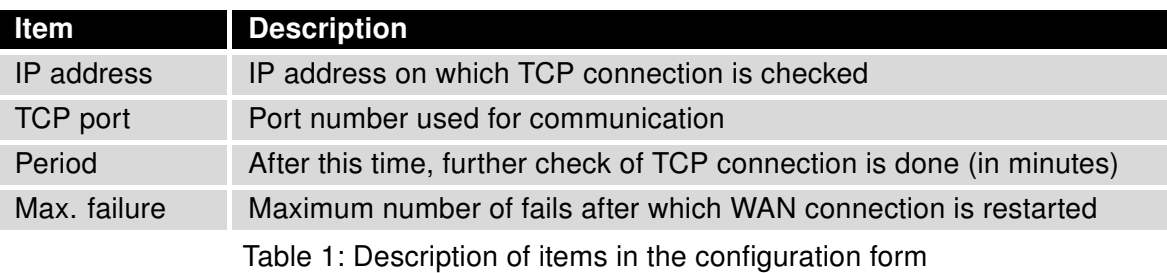

<span id="page-6-4"></span>All changes will be applied after pressing the Apply button.

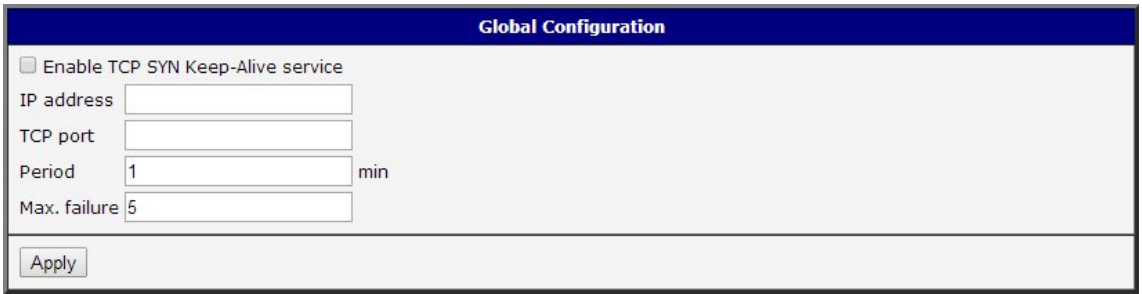

Figure 3: Global

# <span id="page-7-0"></span>4. Related Documents

You can obtain product-related documents on Engineering Portal at [icr.advantech.cz](https://icr.advantech.cz/) address.

To get your router's Quick Start Guide, User Manual, Configuration Manual, or Firmware go to the [Router](https://icr.advantech.cz/support/router-models) [Models](https://icr.advantech.cz/support/router-models) page, find the required model, and switch to the Manuals or Firmware tab, respectively.

The [Router Apps](https://icr.advantech.cz/products/software/user-modules) installation packages and manuals are available on the Router Apps page.

For the Development Documents, go to the [DevZone](https://icr.advantech.cz/devzone) page.